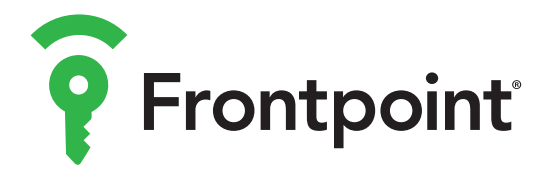

### GET STARTED **INDOOR CAMERA**

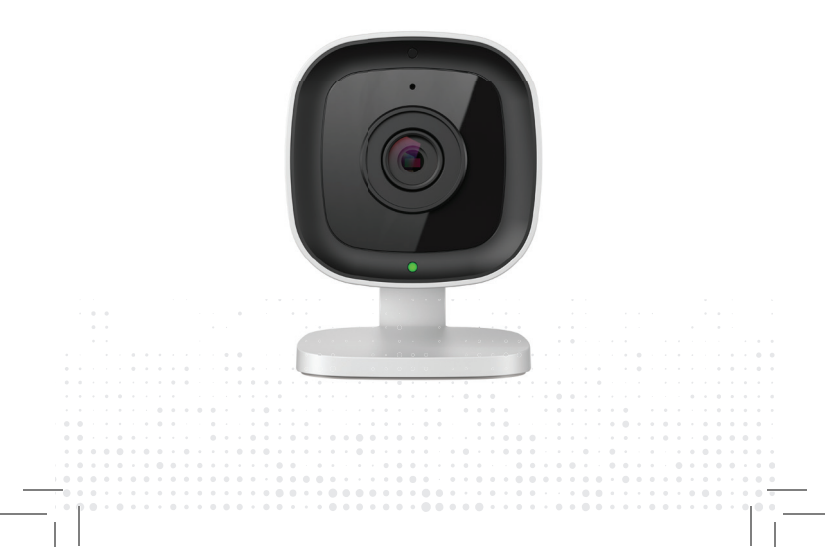

# **STANDARD WIFI SETUP**

You will need a smartphone, computer or tablet with a 2.4 GHz Wi-Fi connection.

To add the Indoor Camera to your Frontpoint account, follow the steps below:

**1** Bring your camera to your desired location, but wait **to mount it.**

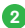

**2** Connect the camera's power adapter and plug it into an outlet that's not connected to a switch. Wait 2-3 minutes for the LED to start flashing white.

**3** Log in to the Frontpoint app on your mobile device:

- Tap "**Add Device**" in the left-hand menu
- Select "**Video Camera**"
- Tap "**ADC-V515**"
- Follow the on-screen prompts until the installation is successful
- **4** Once the installation is complete, verify that the camera is generating a video feed. Check in the app or visit **MyFrontpoint.com**.

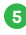

**5** You can now power down the camera and install it in its final location using the included hardware.

### **STANDARD WIFI SETUP STANDARD WIFI SETUP**

#### **Helpful tips:**

- During the app setup, you will be asked to temporarily connect to a network name that resembles **ADC-V515 (XX:XX:XX)**. The **X**s are the last six digits of the camera's MAC address, which is located on the back of the camera or on the packaging.
- If firmware updates are available, the installation may take up to 15 minutes.
- The LED lights on the camera will change during installation. When the LED is solid green, it has successfully connected to the WiFi network.
- From **MyFrontpoint.com**, you can also change more advanced camera settings such as resolution.

# **LED REFERENCE GUIDE**

### **STATUS**

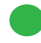

Green | Solid **Internet connection**—Local network and Internet connection

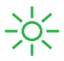

Green | Flashing **Local network connection**—Local network connection only, no Internet

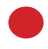

Red | Solid

**No network connection**—No local network or Internet connection

Red | Flashing **System booting**—Camera is booting

# **LED REFERENCE GUIDE LED REFERENCE GUIDE**

### **WIRELESS ENROLLMENT**

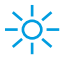

### Blue | Flashing

**WiFi Protected Setup**—The LED will flash blue when the camera has entered WPS (WiFi Protected Setup) mode. Refer to page 6 for more information.

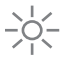

### White | Flashing

**Standard WiFi Mode**—The LED will flash white when it is ready to pair with WiFi. If this doesn't appear 2-3 minutes after powering on your camera, push the WPS button and hold down until the LED status has changed.

### Red & Green | Flashing

**Factory Reset**—To perform a factory reset, push the WPS button and release when flashing red and green (about 15 seconds).

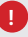

*Warning: This will restore factory-default settings to the camera. If already installed, the camera may need to be removed from the Frontpoint account and re-added after a factory reset.*

### $\%$  TROUBLESHOOTING

**If you are having issues connecting the camera to the account**, power cycle the camera. Simply unplug the power jack from the camera and then plug it back in to restore power.

If issues persist, you will need to reset the camera to factory default (page 5 for more information).

**If you are uncertain of your WiFi network name or password** and your router has WPS (WiFi Protected Setup) enabled, you can connect the camera to your network using WPS. For alternative setup instructions, please visit our Knowledge Base at **Support.Frontpoint.com**.

To access our Knowledge Base for more information on setup, settings, and troubleshooting visit: **Support.Frontpoint.com**, scan the code below or call 1-877-602-5276 to talk to a Frontpoint Care agent.

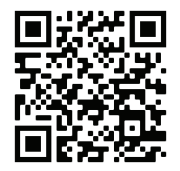

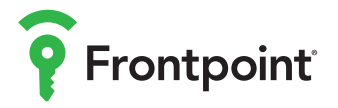

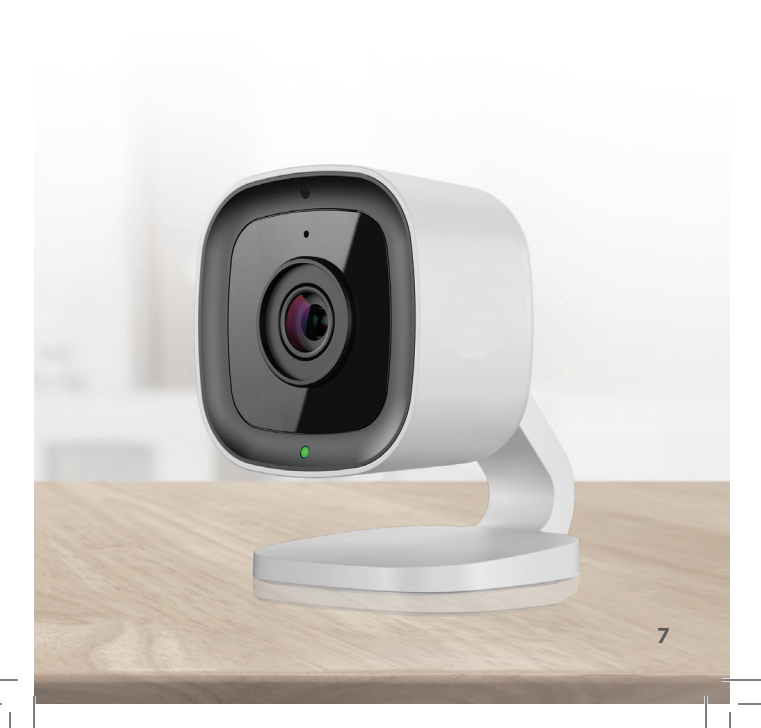

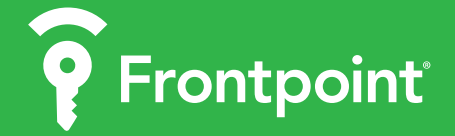